## APPLICATION CALSCHOOL

#### [www.calschool.net](http://www.calschool.net/)

Comment se connecter au logiciel CALSCHOOL ?

1) ouvrez votre navigateur : Firefox ou Chrome

2) Dans le champ de recherche, tapez : [www.calschool.net](http://www.calschool.net/)

3) cliquer sur le nom CALSCHOOL et vous serez sur la première page :

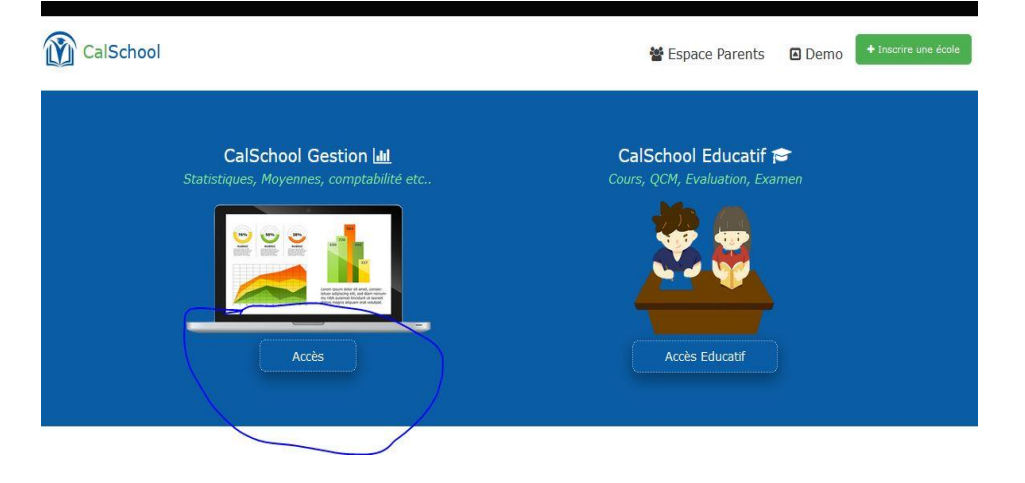

4) clique sur « accès », la partie entourée de la figure A et vous aurez la figure Suivante :

*Utilisateur :* 

*dans le champ utilisateur, mettez votre numéro Mot de passe : Ajouter votre mot de passe*

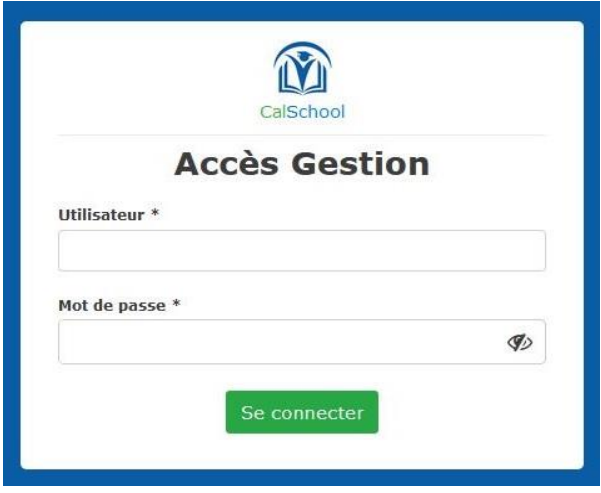

5) une fois vous êtes connecté, vous allez voir le ou les noms de votre école apparaitre.

6) cliquez sur le nom de l'école et vous aurez l'année apparaitre.

7) Cliquez sur l'année et vous serez dans l'application CALSCHOOL.

8) **Attention** : Si vous ne voyez pas les graphiques, vous devez changer votre navigateur.

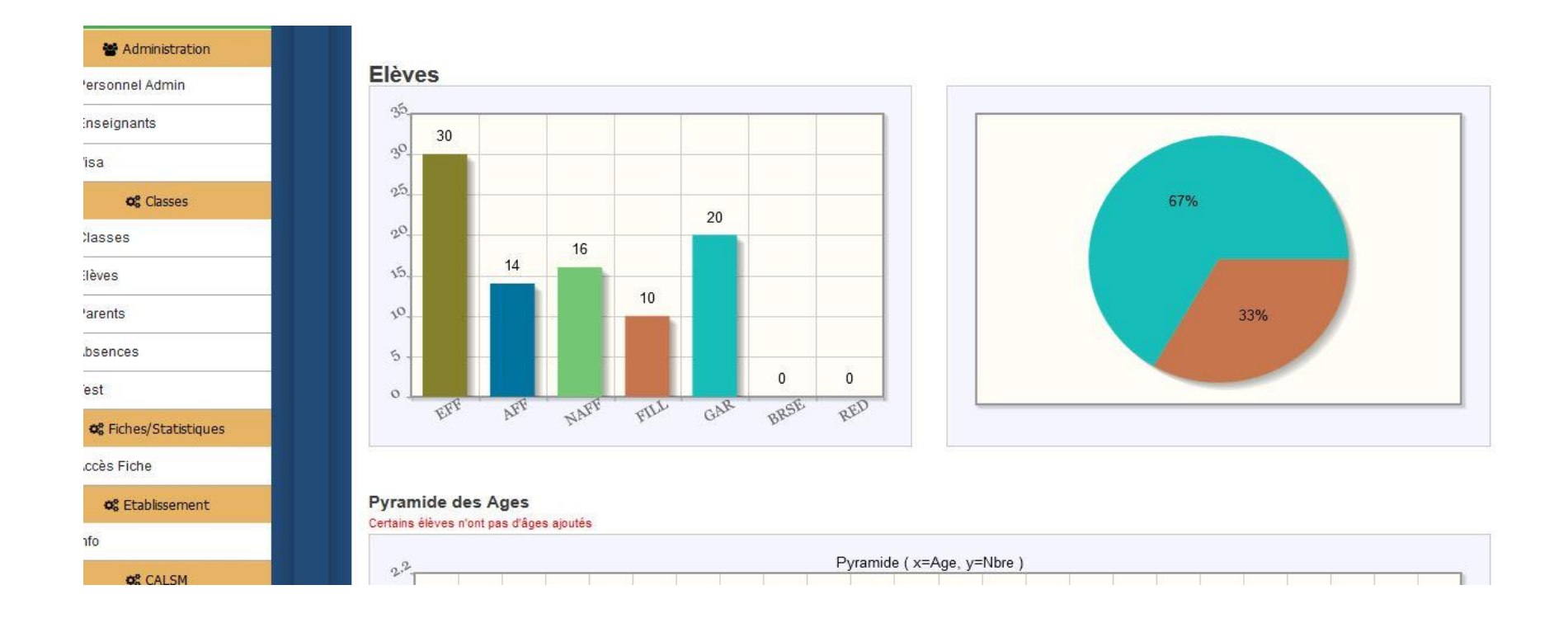

 $G.A.C \sim$ Une fois que vous êtes dans l'application, toutes les rubriques sont à gauche, Paramètres ~ comme le montre la figure suivante : **M** Administration Personnel Admin  $\blacktriangleright$  Enseignants  $\overline{\smash{\checkmark}}$ **o**<sub>c</sub> Classes  $\bigvee$  Classes V Elèves  $\blacktriangleright$  Parents  $\blacktriangleright$  Absences  $\blacktriangleright$  Test o<sup>8</sup> Fiches/Statistiques Accès Fiche

# G.A.C

A votre gauche vous avez en vert G.A.C, cette rubrique contient :

- « Gestionnaire »
- « Fondateurs »

# **Gestionnaire :**

Les Gestionnaires sont en général : Le DE, Le correspondant fichier.

Un gestionnaire est la personne qui à tous les droits sur l'application. Il peut enregistrer tous, créer les classes, ajouter le personnel, les enseignants, tirer les listes, les fiches, titre les notes, les bulletins et rapports.

## **(Mais un gestionnaire n'a pas accès à la comptabilité.)**

Pour ajouter un gestionnaire :

- Cliquez sur « Gestionnaire », vous avez figure 1
- Cliquez sur « ajouter », en haut à droit, vous avez figure 2
- Renseignez les informations de la personne.
- Dans le champ utilisateur, mettez son numéro de téléphone (10chiffres et pas d'espace)

Une fois un gestionnaire est ajouté, il peut désormais se connecter avec le numéro de téléphone que vous avez mis dans utilisateur et son mot de passe par défaut : 111111

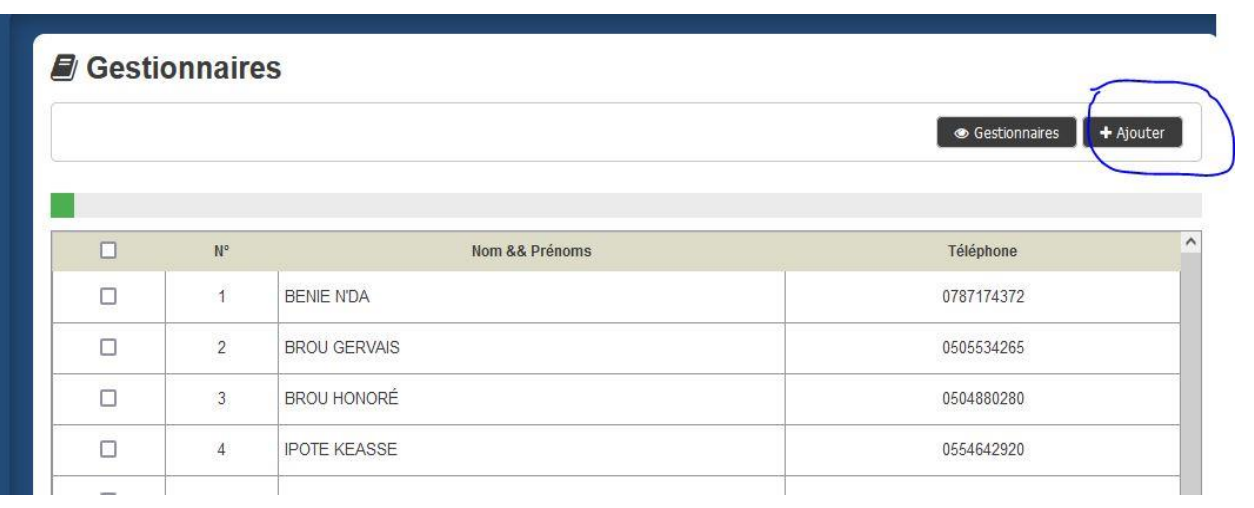

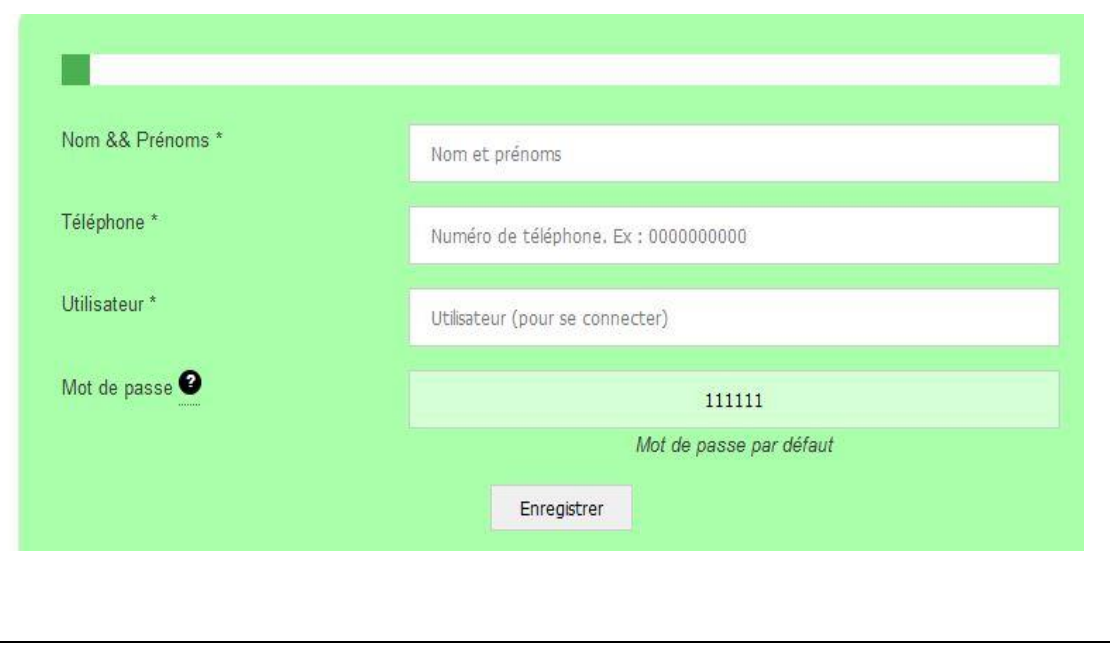

## **Fondateur :**

Les Fondateurs sont ajoutés pour voir à distance la comptabilité.

Pour ajouter un Fondateur :

- Cliquez sur « Fondateur », vous avez figure 1
- Cliquez sur « ajouter », en haut à droit, vous avez figure 2
- Renseignez les informations de la personne.
- Dans le champ utilisateur, mettez son numéro de téléphone (10 chiffres et pas d'espace)

Une fois un fondateur est ajouté, il peut désormais se connecter avec le numéro de téléphone que vous avez mis dans utilisateur et son mot de passe par défaut : 111111

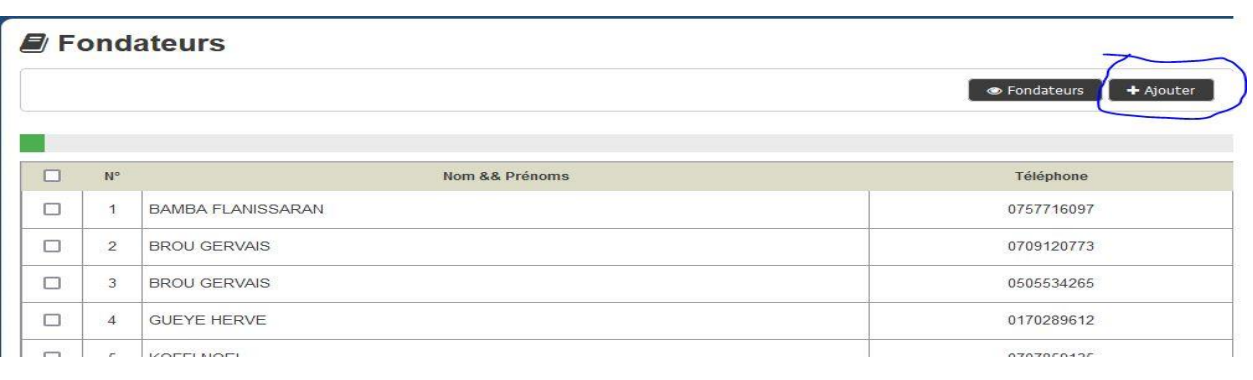

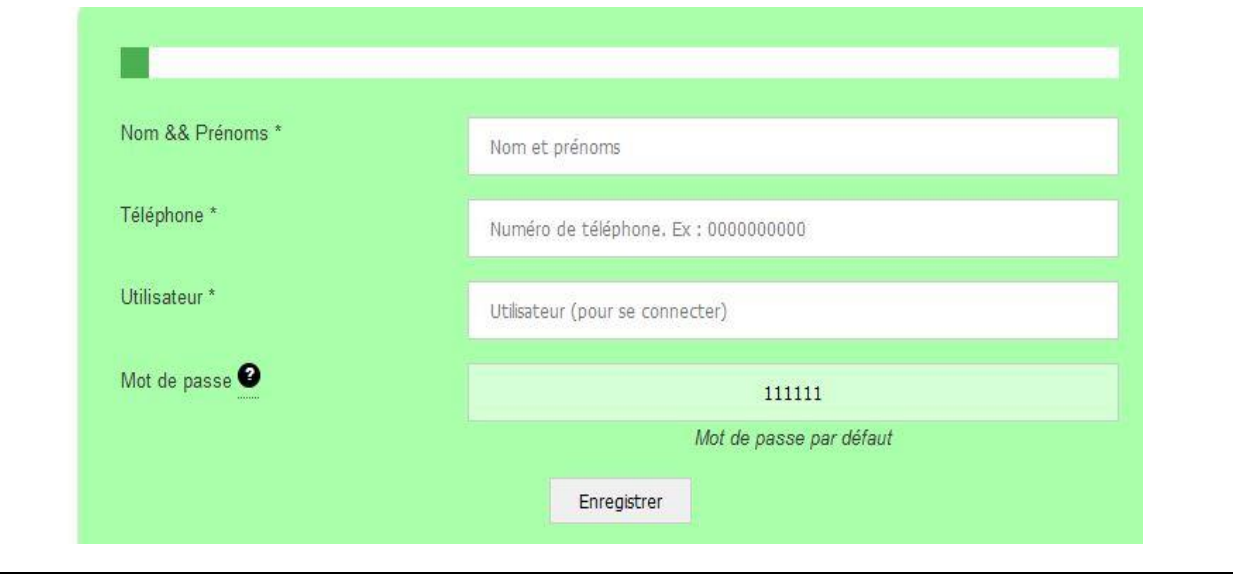

# **Fonction**

Cette rubrique contient les titres et rôles du personnel. Ex Secrétaire, DE, Caissière etc. Lorsque vous allez ajouter le personnel, vous allez choisir sa fonction.

Pour ajouter une fonction :

- Cliquez sur « Fonction », vous avez la figure 1
- Cliquez sur « ajouter », en haut à droit. Vous avez la figure 2
- Et ajouter une fonction

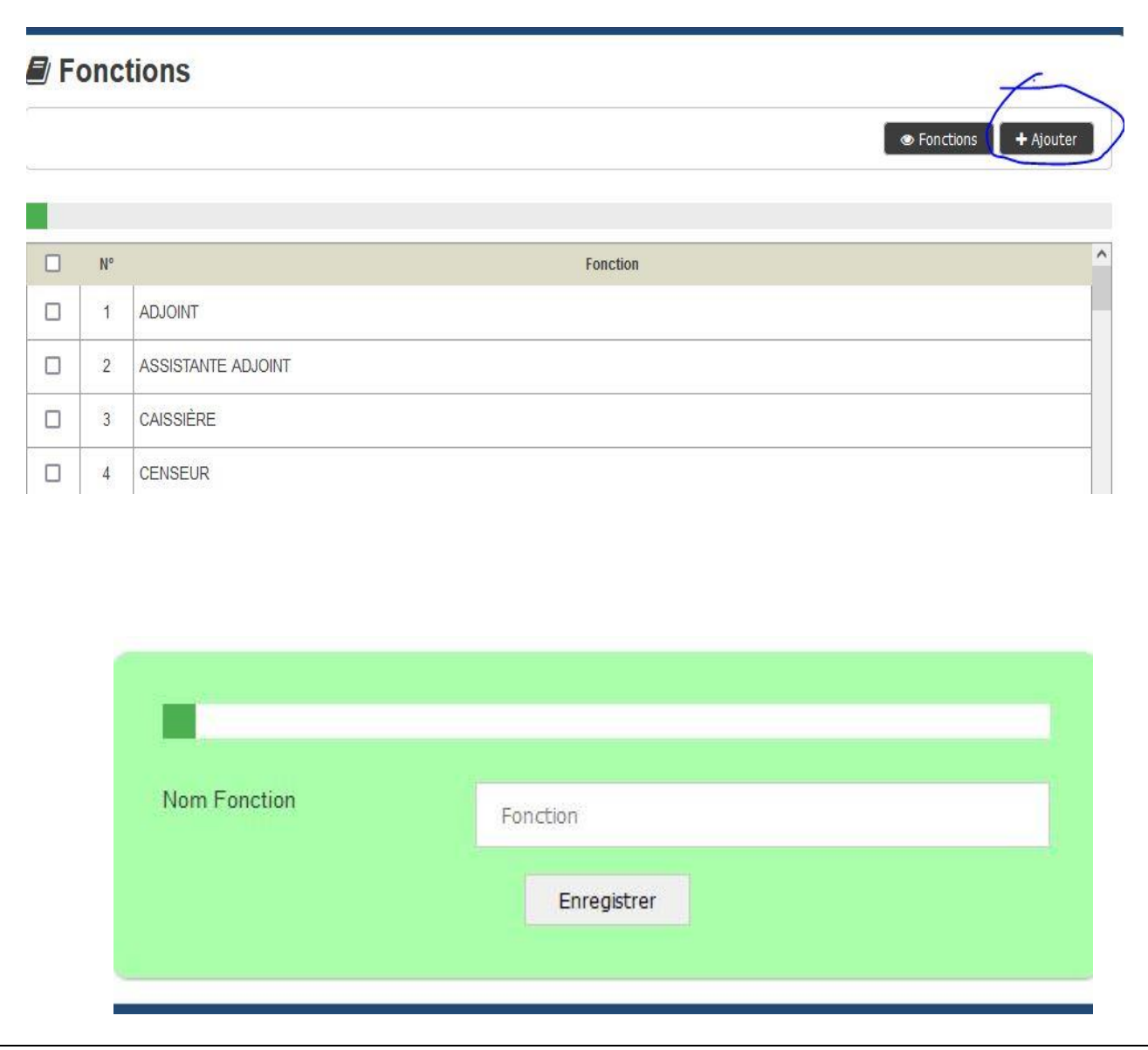

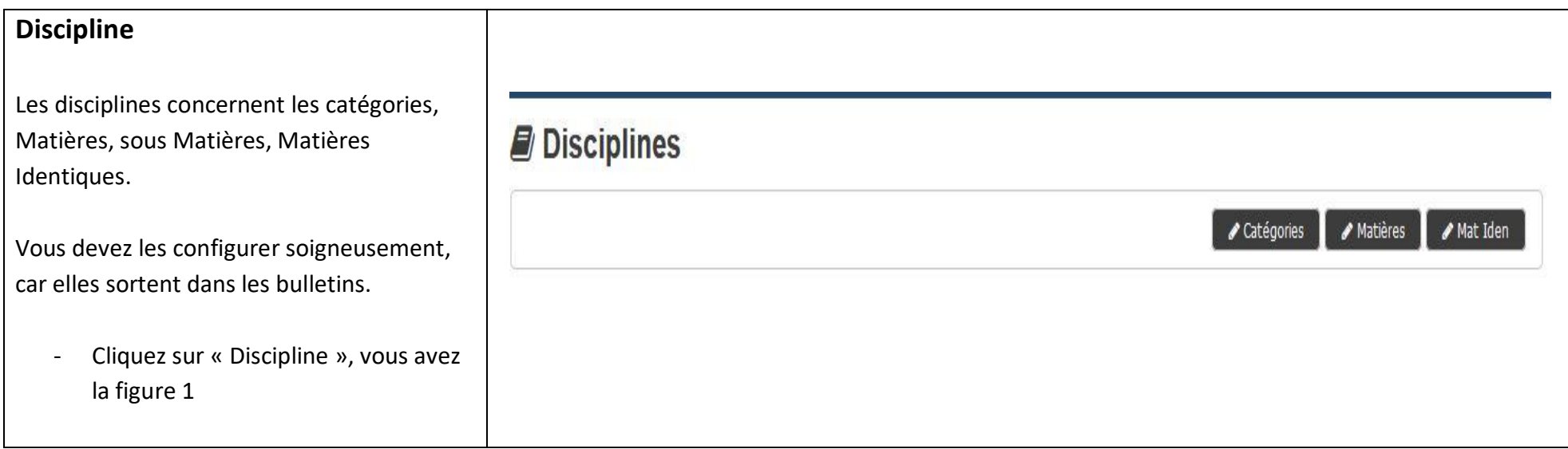

# **Catégorie**

Cliquez sur catégorie, normalement vous devez avoir la figure 1, car par défaut elles ont configurées.

Pour ajouter les catégories.

- Cliquez sur « Discipline »
- Ensuite, cliquez sur « Catégorie », vous aurez la figure 1
- Pour ajouter une catégorie, cliquez sur « +Ajouter », en bas de la figure 1. Vous aurez la figure 2.
- Mettez le nom de la catégorie.

Ensuite, si les catégories sont ajoutées, vous pouvez les ordonner.

Par exemple dans la figure 1, les matières LITTERAIRES sortent en premiers dans les bulletins, ensuite viennent les sciences et autres à la fin. (Voir format bulletin en Annexe)

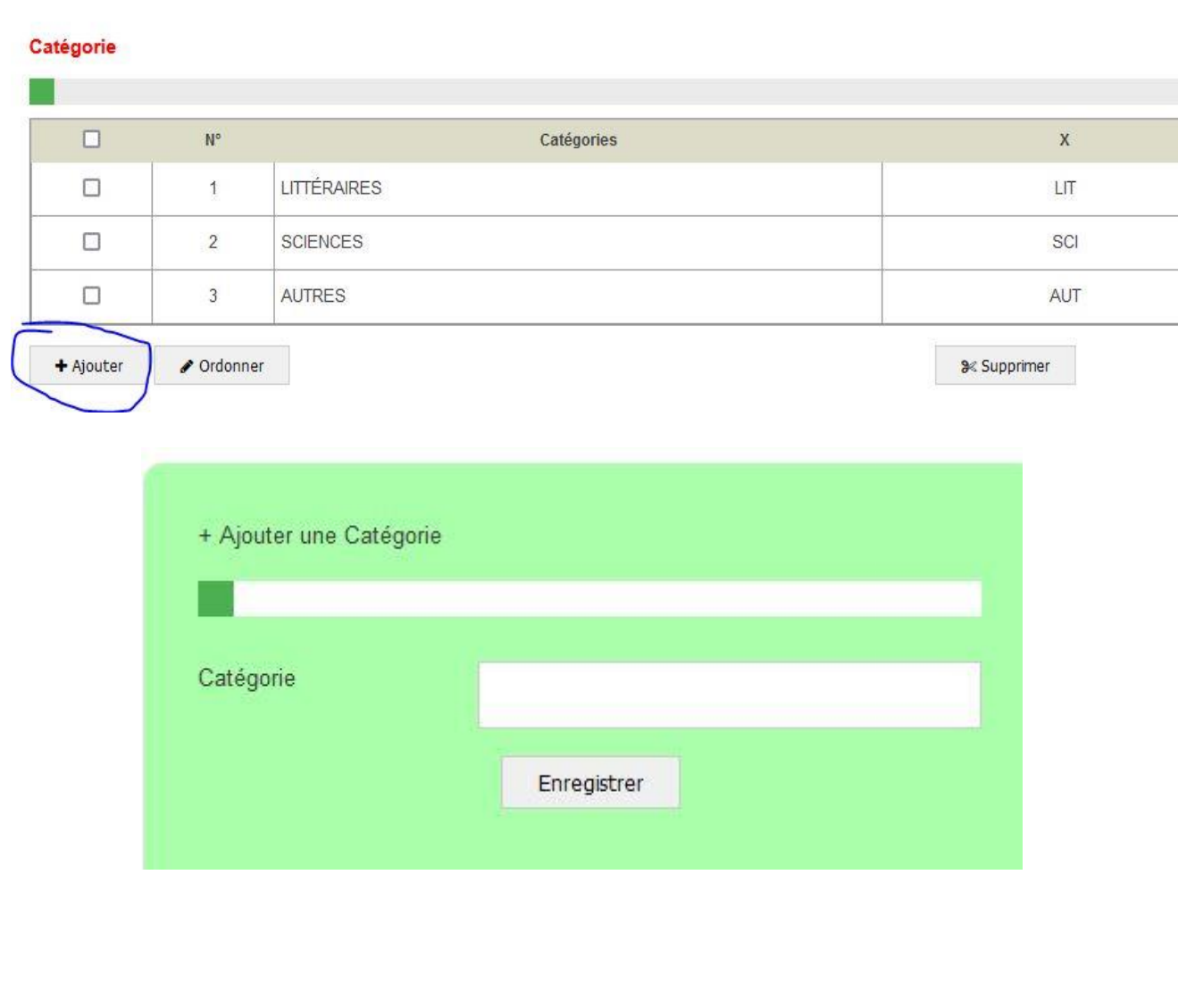

# **Matières**

Cliquez sur matière, normalement vous devez avoir la figure 1, car par défaut elles ont configurées.

Pour ajouter les matières.

- Cliquez sur « Discipline »
- Ensuite, cliquez sur « Matières », vous aurez la figure 1
- Pour ajouter une matière, cliquez sur « +Ajouter », en bas de la figure 1. Vous aurez la figure 2.
- Mettez le nom de la matière et choisissez sa catégorie .
- Dans le champ C4, écrivez en majuscule les 4 premières lettre de la matière.

Ensuite, si les matières sont ajoutées, vous pouvez les ordonner.

Par exemple dans la figure 1, les matières LITTERAIRES sortent en premiers dans les bulletins, ensuite viennent les sciences et autres à la fin. (Voir format bulletin en Annexe)

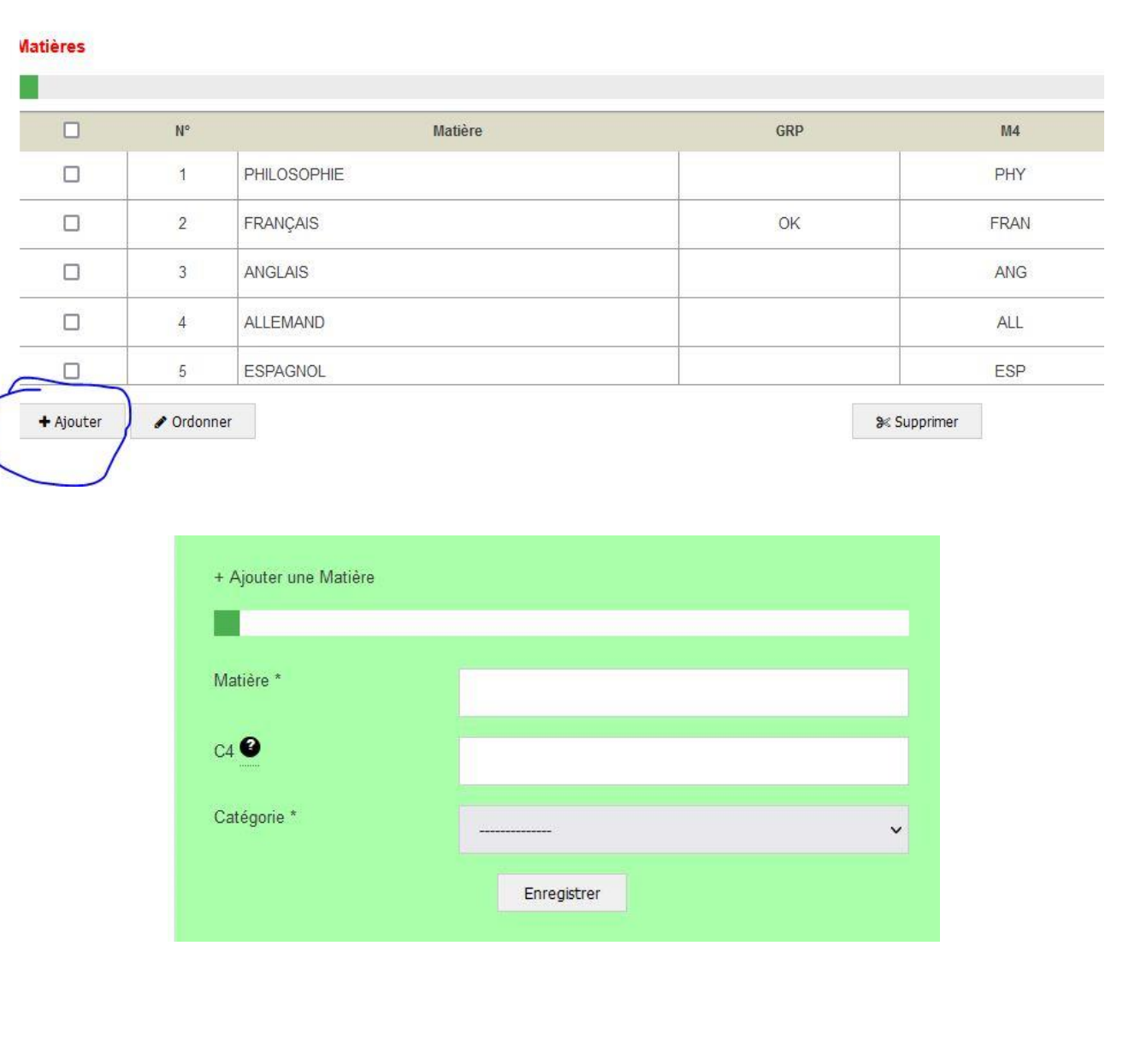

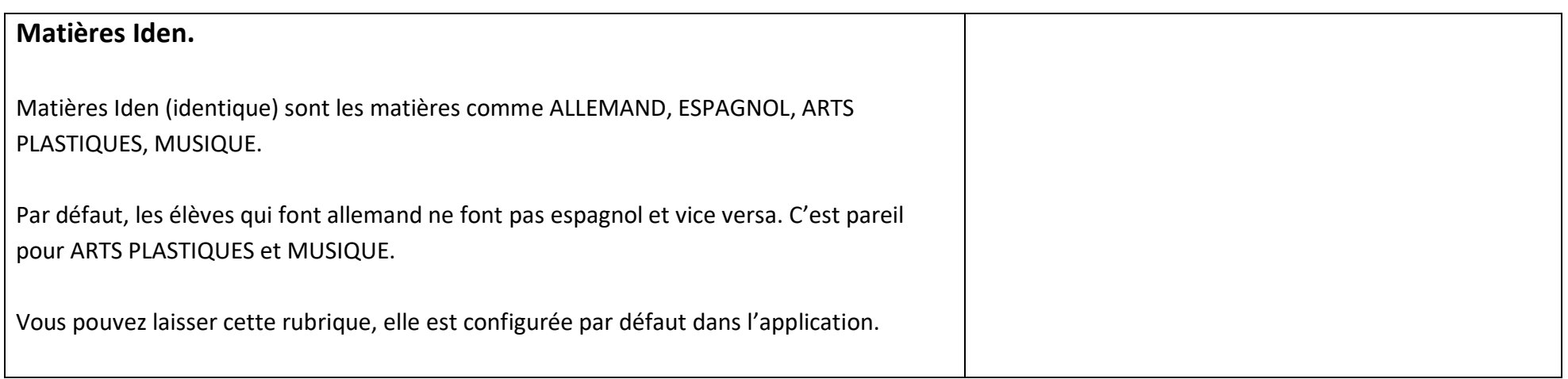

# **Sous Matière.**

Pour avoir les sous matières d'une matière : - Cliquez sur la matière en

- question
- Vous aurez un tableau des sous matières
- Pour ajouter une sous matière si ce n'est encore fais, cliquez sur « +Ajouter » en bas la figure 1. Vous aurez la figure 2
- Ajouter le nom de la sous matière.
- Dans le champ S4, écrivez en majuscule, les 4 premières lettres de la sous matière.

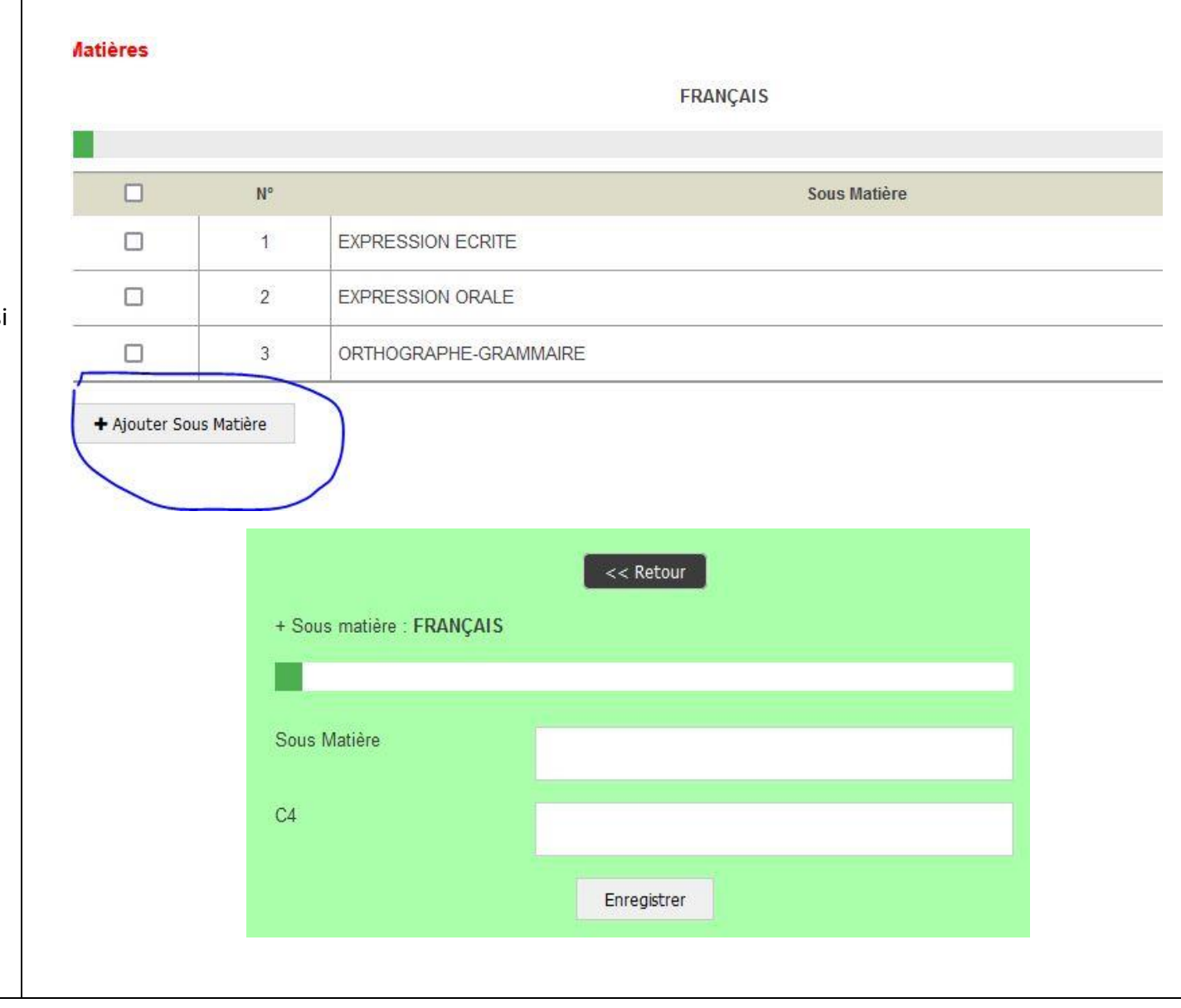

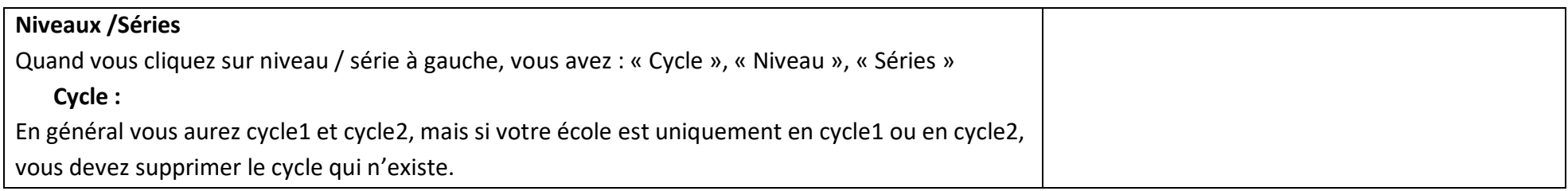

#### **Niveaux**

- Cliquez sur niveau, vous verrez par défaut les niveaux apparaitre. (Figure 1)
- Si ce n'est pas le cas, vous devez nous signaler.
- Evitez d'ajouter les niveaux par vous-même.
- Evitez d'ordonner pars vous-même.

### **Séries**

- Cliquez sur série, vous verrez par défaut les séries apparaitre.
- Si ce n'est pas le cas, vous devez nous signaler.
- Cliquez sur une série exemple : TLE A et vous verrez les matières TLE A apparaitre
- Supprimer les matières inutiles de la série. Par exemple si la TLE A ne fait pas « Informatique », vous devez supprimer cette matière dans la série.

### **Personnel**

La rubrique « Personnel » pour ajouter le personnel de votre l'établissement

- Pour ajouter le personnel, cliquez sur « personnel », vous avez la figure 1
- Cliquez sur « +Ajouter » en haut à votre droite pour ajouter le personnel . (Figure 2)
- Le numéro de téléphone (entouré à la figure 2) servira à chaque personn e de se connecter à la plateforme avec pour mot de passe par défaut : 111111

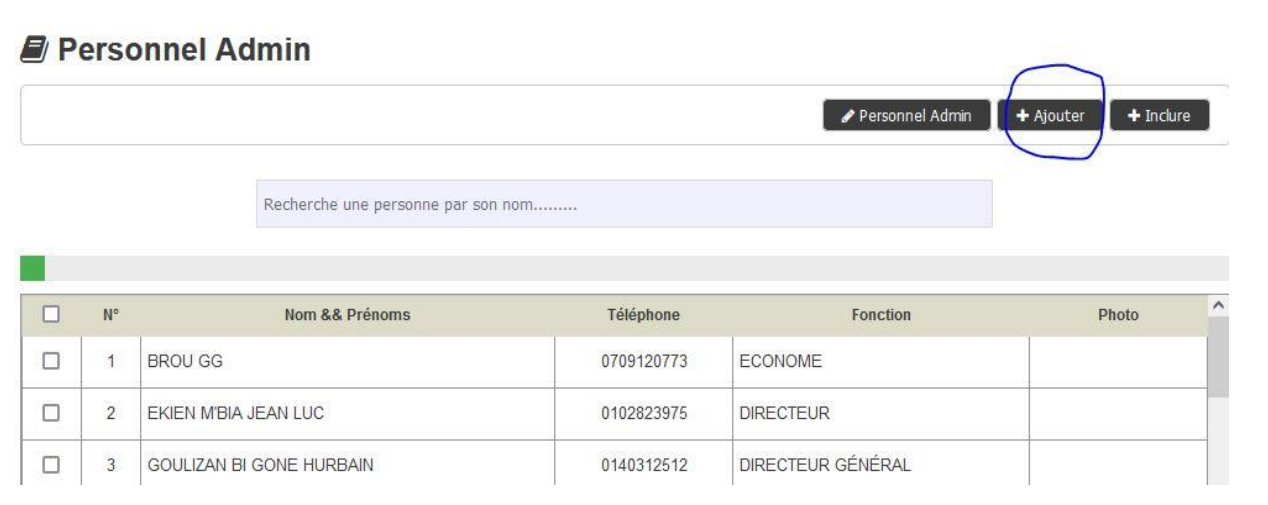

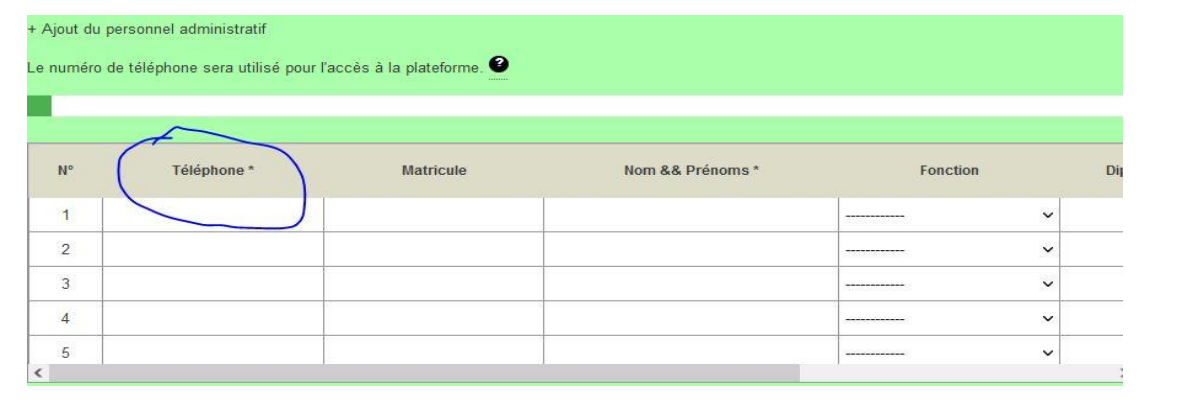

### **Enseignants**

La rubrique « Enseignants » vous permet d'ajouter vos enseignants.

A votre gauche, cliquez sur « Enseignants ».

- Pour ajouter un enseignant, cliquez sur « + Ajouter ». Vous avez la Figure 1 Renseigner les informations de vos enseignants.
- Le numéro de téléphone entouré à la figure 1 servira à chaque enseignant de se connecter à la plateforme avec pour mot de passe par défaut : 111111

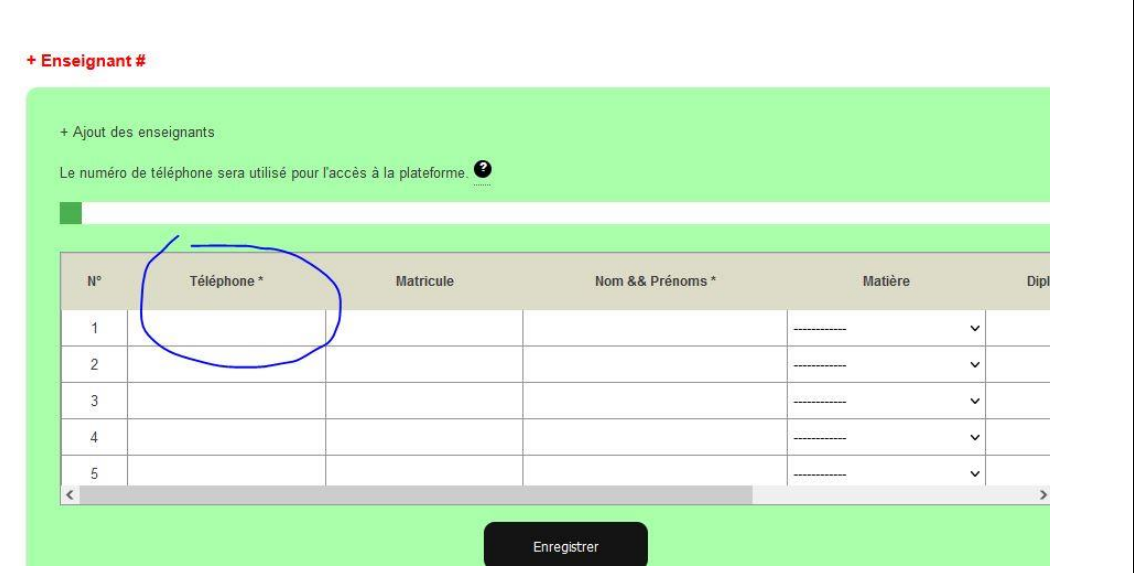

## **Visa**

Dans visa, mettez les informations du chef de l'établissement (DE ou Proviseur) car ses informations doivent sortir sur le bulletin

- Cliquez sur « visa »
- En haut à droite, cliquez sur « +Ajouter »
- Mettez les informations du chef d'établissement.
- Vous pouvez aussi scanner sa signature, dans ce cas, lors du tirage des bulletins, sa signature numérique est positionnée automatiquement sur les bulletins

#### **Classes**

La rubrique classe pour permet d'ajouter vos différentes classes.

- Cliquez sur « Classes » à votre gauche et vous avez la figure 1.
- Cliquez sur « +Ajouter », pour ajouter une classe. (Figure 2)
- Pour ajouter une classe, vous choisissez le niveau et vous écrivez des chiffres (1,2,3, …) ou des lettres dans le champ extension.
- Par exemple, si dans votre école, vous avez 6eme 1, 6eme 2, vous devez écrire des chiffres (1, 2 ...) dans extensions. Par contre, si vous avez 6eme A, 6eme B …, vous devez écrire des lettres (A, B, ..)

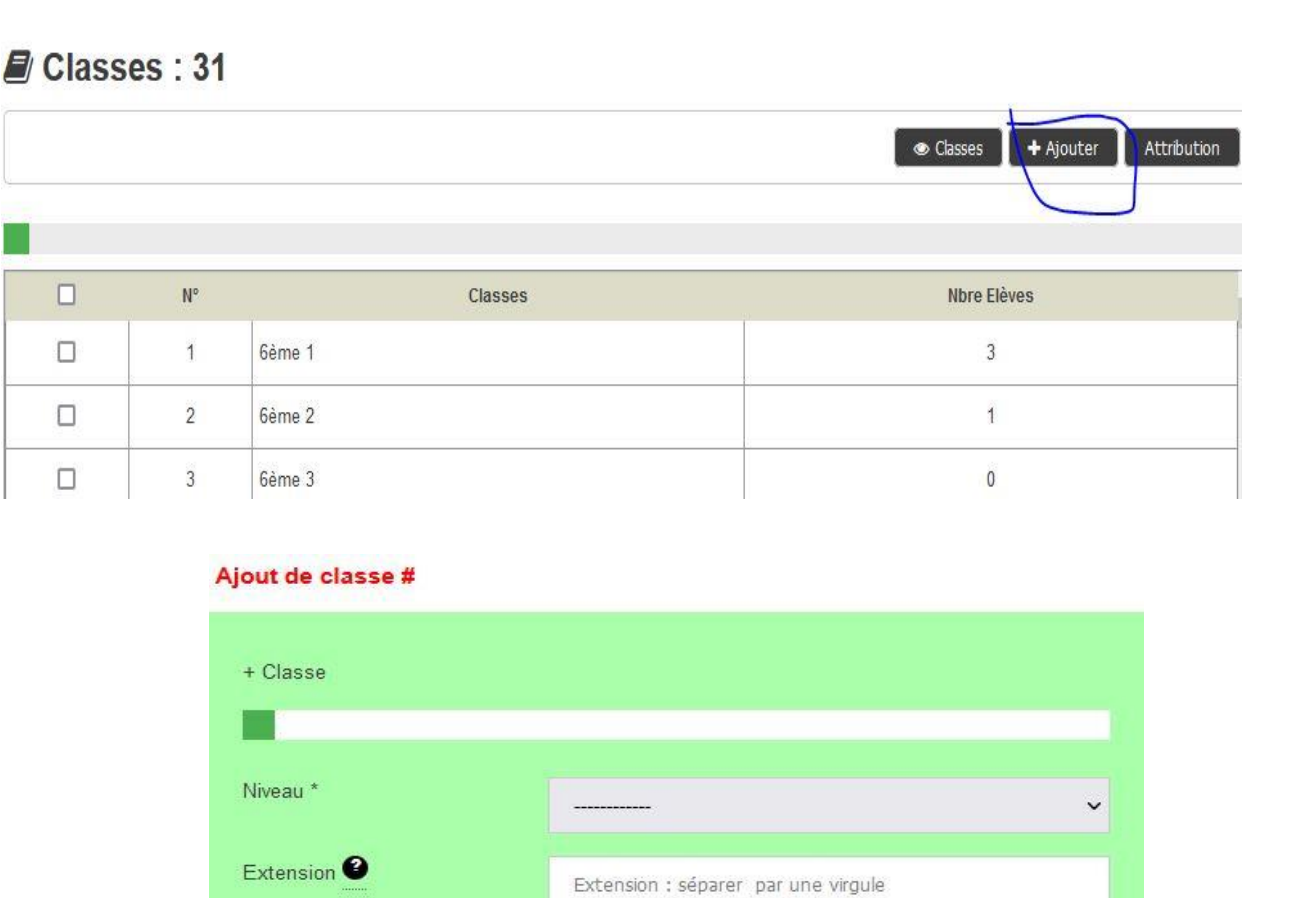

Enregistrer

### **Attribution**

Pour attribuer les classes aux enseignants ou aux éducateurs :

- Cliquez sur « Classes » à votre gauche et vous avez la figure 1.
- Cliquez sur « +Attribution », vous avez la Figure 2
- Cliquez sur « +Enseignant » pour attribuer les classes aux enseignants
	- Choix d'une classe
	- Cliquez sur filtre
	- Les enseignants sortent en bas devant les matières
	- Devant chaque matière, choisissez l'enseignant qui intervient dans la classe
- Cliquez sur « +Educateurs », pour attribuer les éducateurs aux classes.
	- Choix d'un éducateur et vous cochez les classes qu'il gère.
- Cliquez sur « +PP » pour attribuer les PP aux classes.

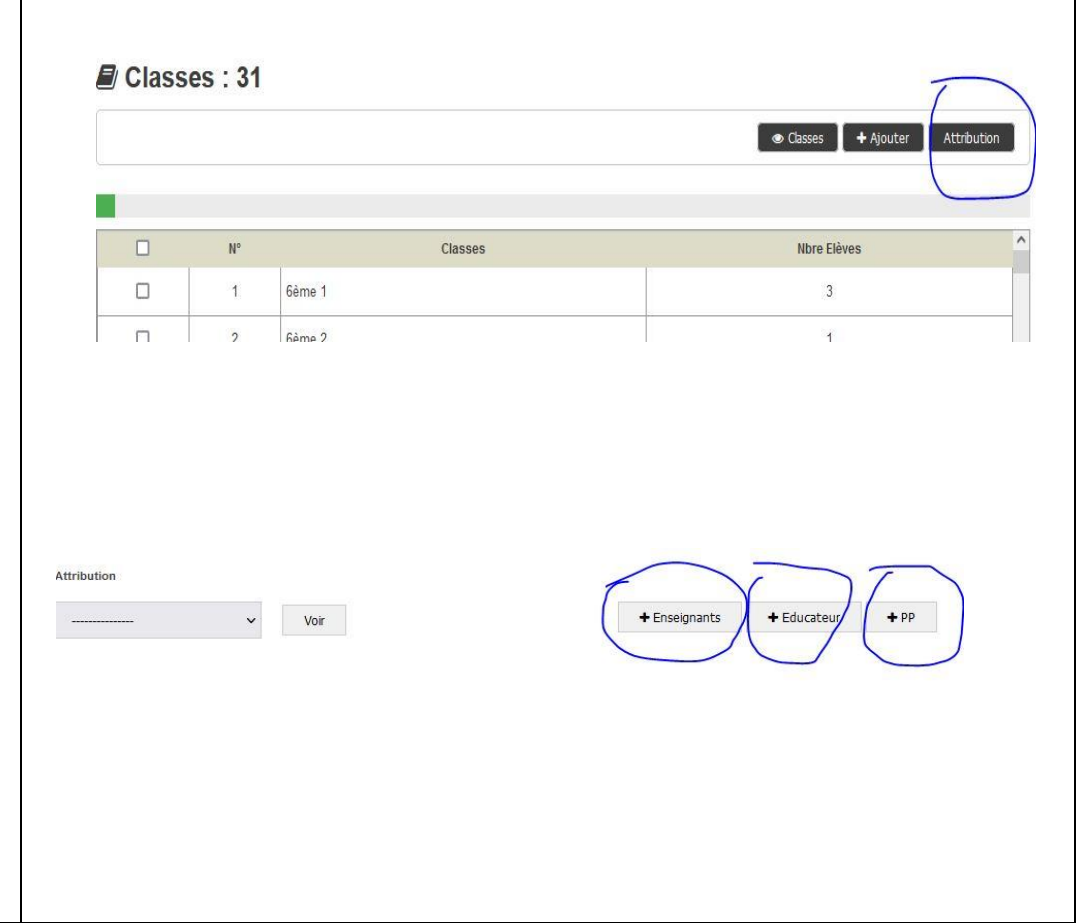

### **Elèves :**

- Pour ajouter ou voir les élèves. Cliquez sur « Elève » à votre gauche. Vous avez la figure 1
	- En haut à droite, cliquez sur « +Ajouter ». Vous avez la figure 2
	- Renseignes les informations des élèves pour une classe et choisissez la classe
	- Puis enregistrer.

Vous pouvez ajouter aussi les élèves depuis un fichier Excel

- Cliquez sur « Elèves » à votre gauche, vous avez la figure 1
- Cliquez sur « +Ajouter », vous avez la figure 2
- A votre droite, cliquez sur « +Ajouter/Excel »
- Télécharge le format du fichier Excel
- Renseigner les élèves par classe dans le fichier Excel que vous avez télécharger
- Puis, revenez pour charger le fichier en choisissant une classe
- Puis enregistrer.

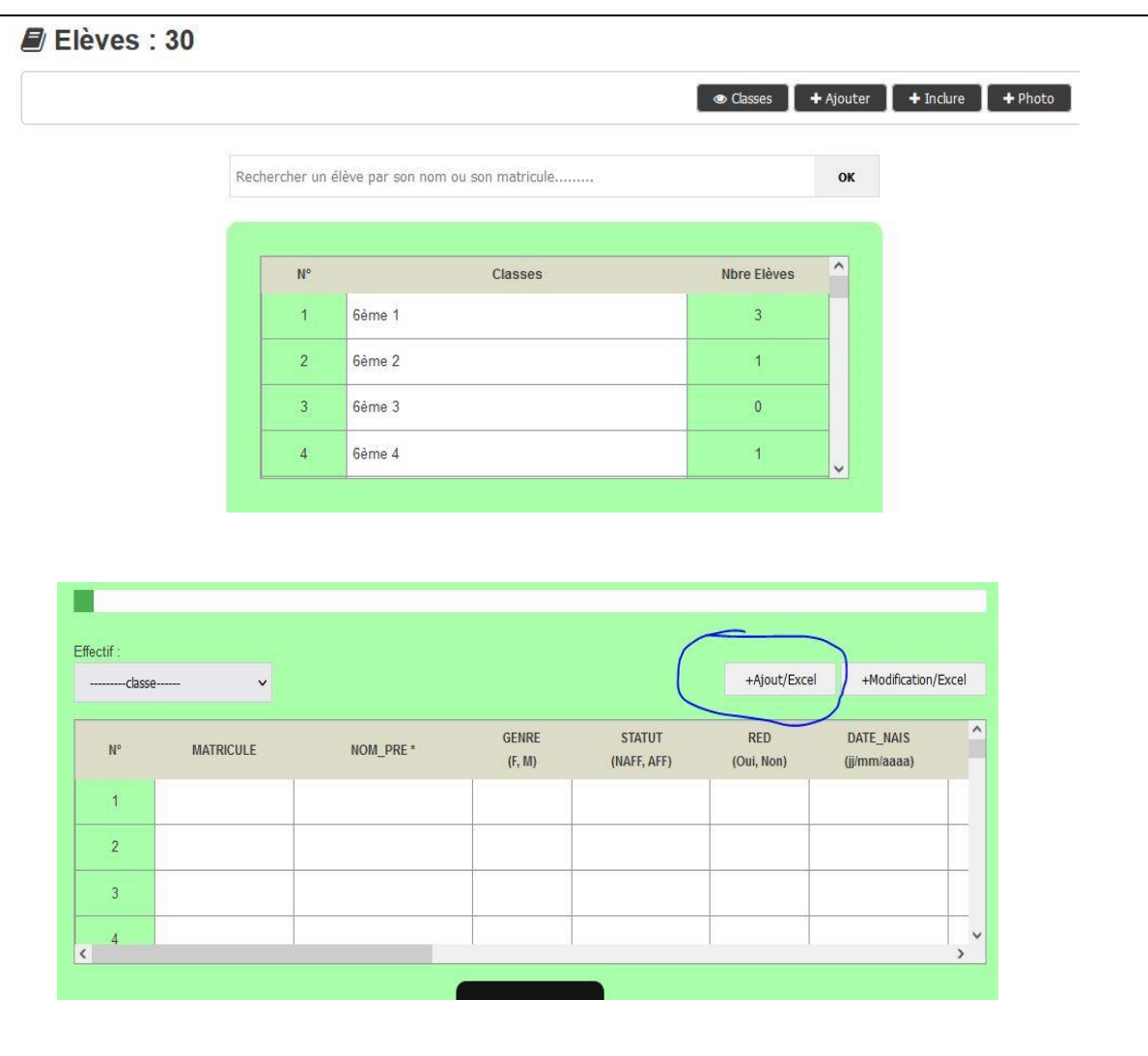